## Self Service: Course Registration

\_\_\_\_\_\_\_\_\_\_\_\_\_\_\_\_\_\_\_\_\_\_\_\_\_\_\_\_\_\_\_\_\_\_\_\_\_\_\_\_\_\_\_\_\_\_\_\_\_\_\_\_\_\_\_\_\_\_\_\_\_\_\_\_\_\_\_\_\_\_\_\_\_\_\_\_\_\_\_\_\_\_\_\_\_\_\_\_

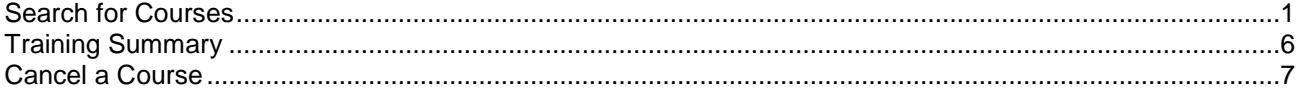

**Navigation:** Self Service> Learning and Development> **Request Training Enrollment**

## <span id="page-0-0"></span>**Search for Courses**

1. **Select a search method.** To request enrollment in a training session, select a search method. (See table on right for the types of search methods available.)

 $\blacksquare$ 

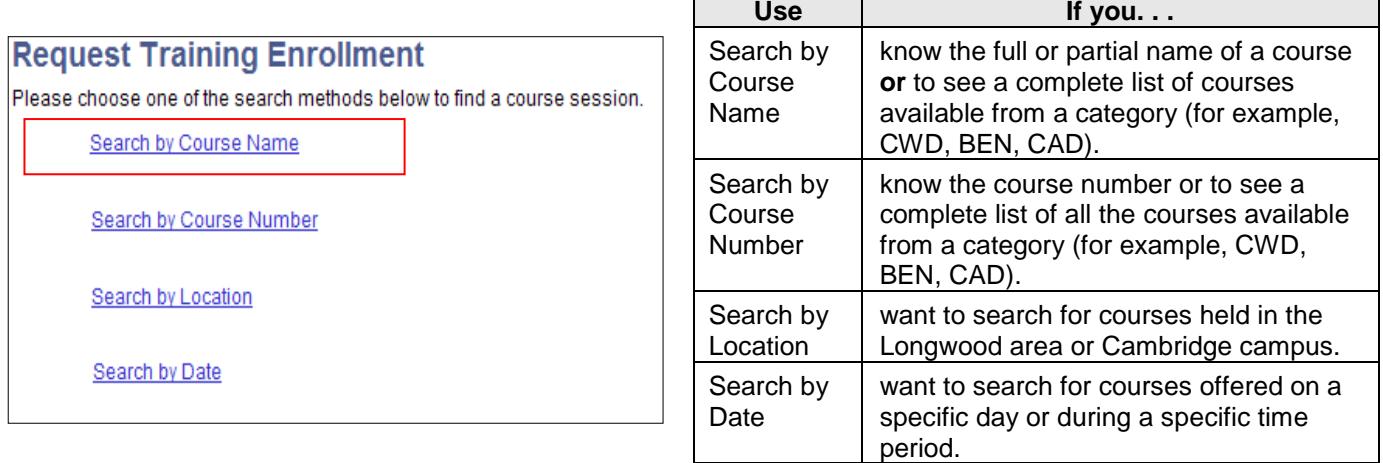

After selecting a search method, the search screen appears. (For this instruction, **Search by Course Name** was chosen.)

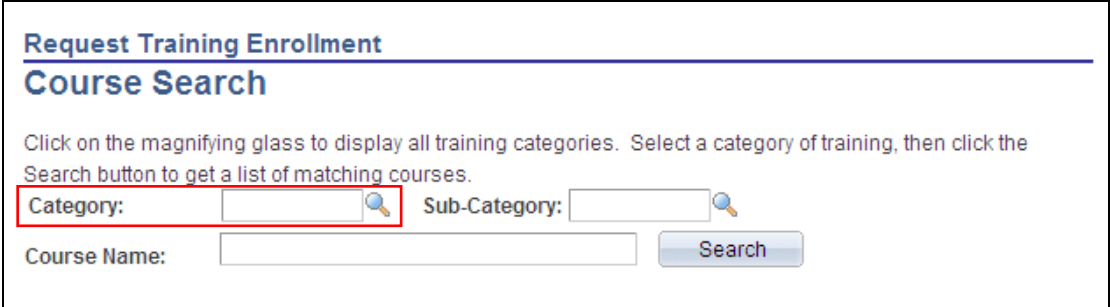

2. Choose a category. Enter the category name (e.g., CWD) or use the lookup  $\gamma$  for a list of categories. You must enter a **Category** value *before* clicking **Search**.

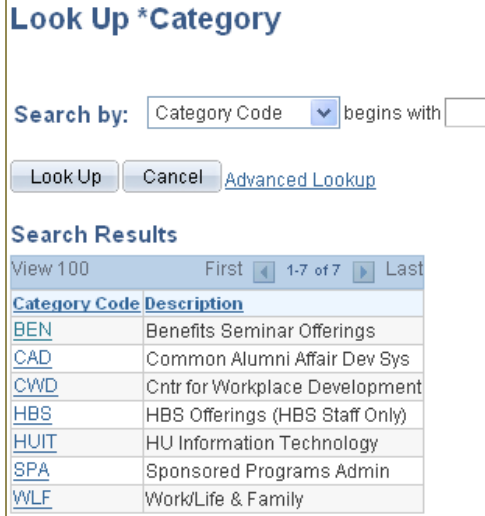

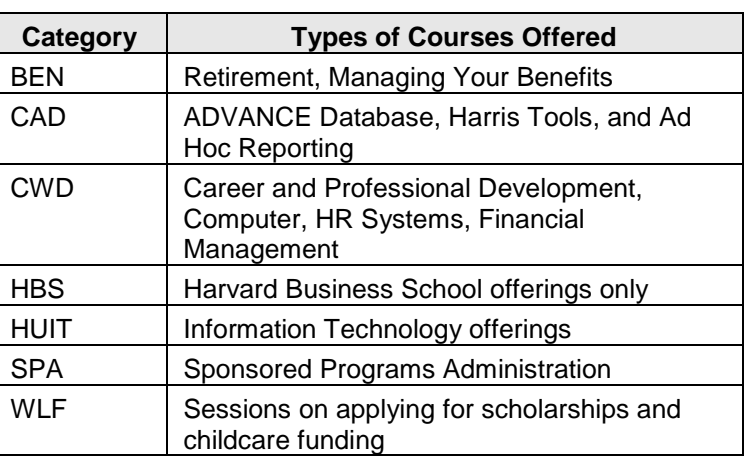

After selecting a category and clicking **Search**, the search result screen appears. (To limit your search results, see the **Refining Your Search** section below.)

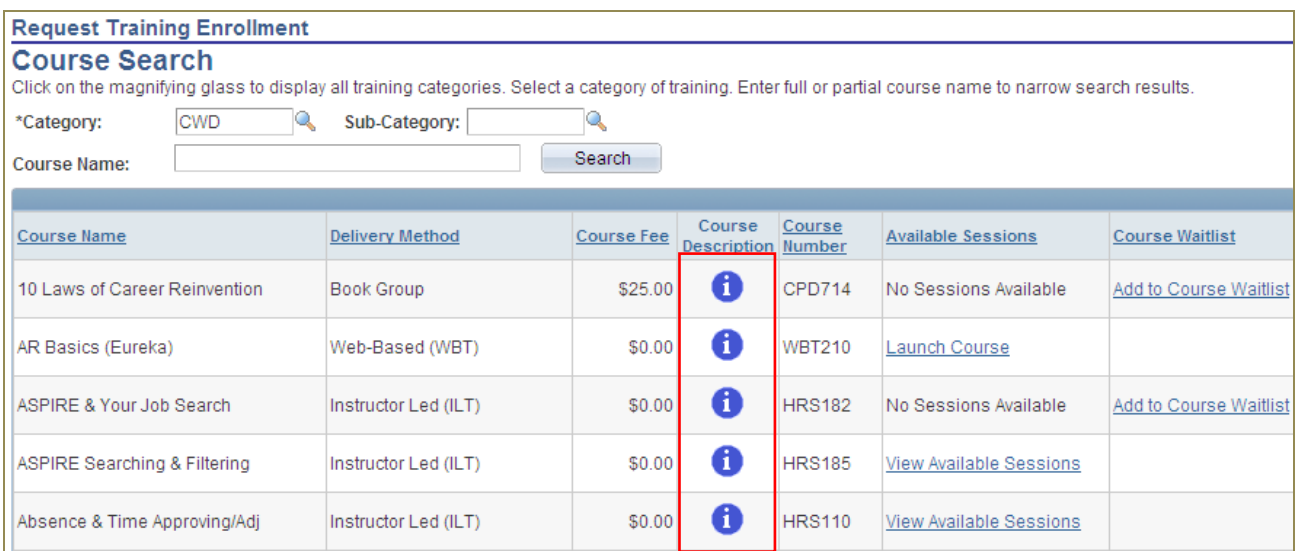

 $\triangle$  Click  $\bullet$  to view the course description.

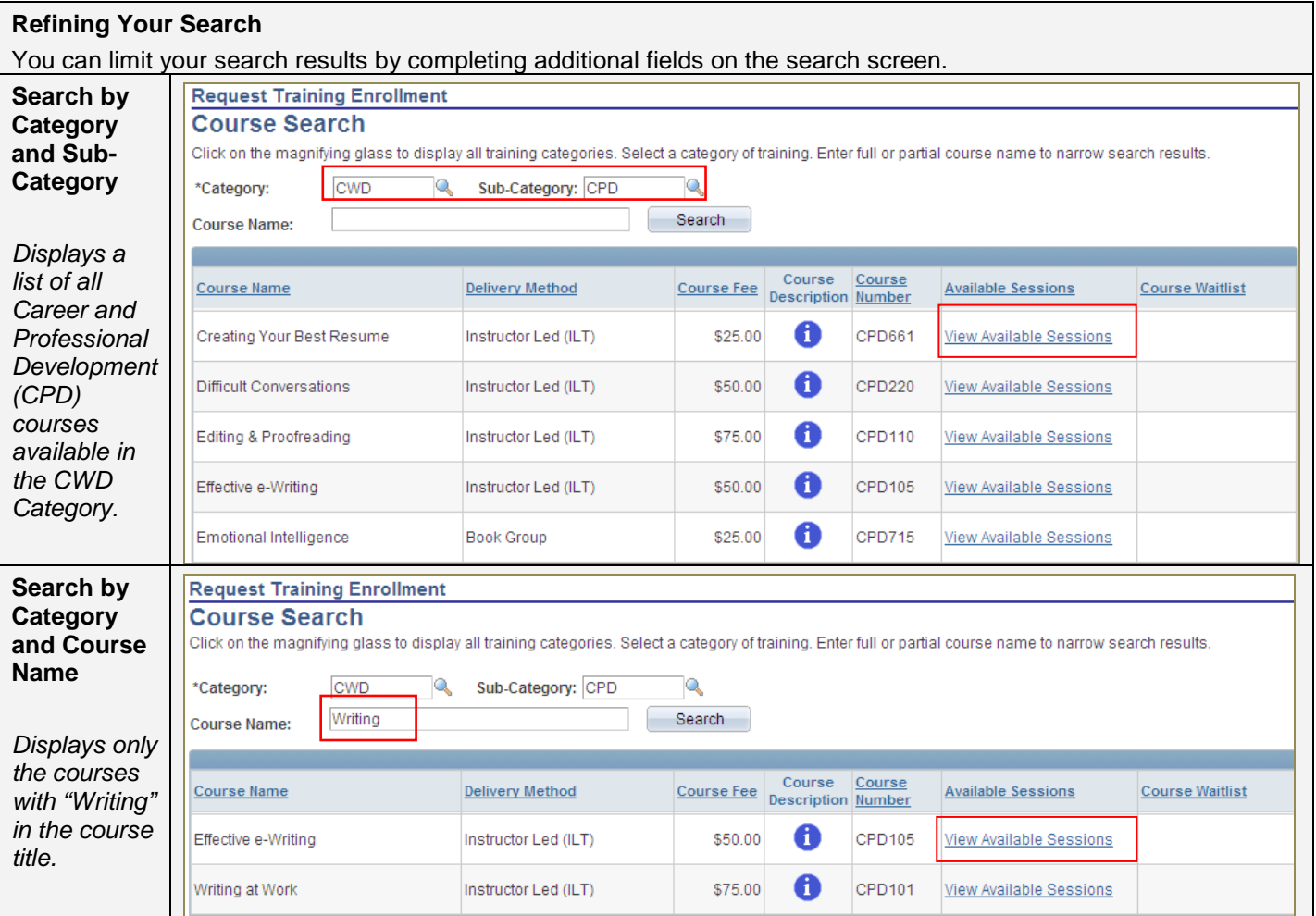

\_\_\_\_\_\_\_\_\_\_\_\_\_\_\_\_\_\_\_\_\_\_\_\_\_\_\_\_\_\_\_\_\_\_\_\_\_\_\_\_\_\_\_\_\_\_\_\_\_\_\_\_\_\_\_\_\_\_\_\_\_\_\_\_\_\_\_\_\_\_\_\_\_\_\_\_\_\_\_\_\_\_\_\_\_\_\_\_

3. **View Available Sessions.** Click the View Available Sessions link for a list of sessions available for the course.

4. **Select a Session.** Click the **Session** number. (Refer to the table below for information on some of the key fields on this screen.)

\_\_\_\_\_\_\_\_\_\_\_\_\_\_\_\_\_\_\_\_\_\_\_\_\_\_\_\_\_\_\_\_\_\_\_\_\_\_\_\_\_\_\_\_\_\_\_\_\_\_\_\_\_\_\_\_\_\_\_\_\_\_\_\_\_\_\_\_\_\_\_\_\_\_\_\_\_\_\_\_\_\_\_\_\_\_\_\_

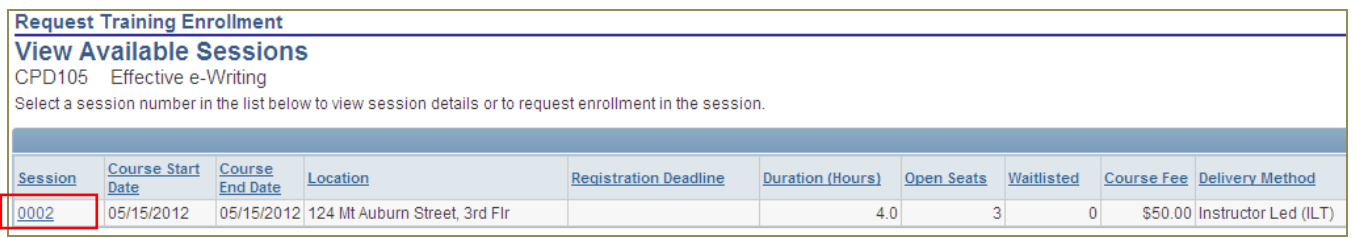

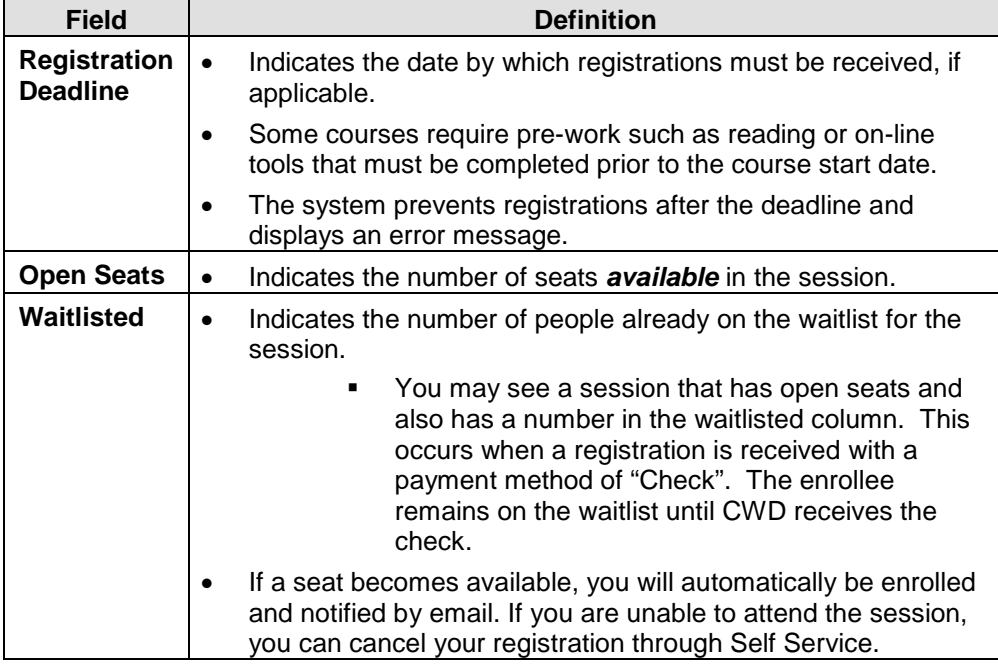

**5. Review session details**. Review the **Session Schedule** to ensure you have no conflicts. If you cannot attend this session, click **Return to Course Search** or **Return to View Available Sessions** (bottom of screen).

\_\_\_\_\_\_\_\_\_\_\_\_\_\_\_\_\_\_\_\_\_\_\_\_\_\_\_\_\_\_\_\_\_\_\_\_\_\_\_\_\_\_\_\_\_\_\_\_\_\_\_\_\_\_\_\_\_\_\_\_\_\_\_\_\_\_\_\_\_\_\_\_\_\_\_\_\_\_\_\_\_\_\_\_\_\_\_\_

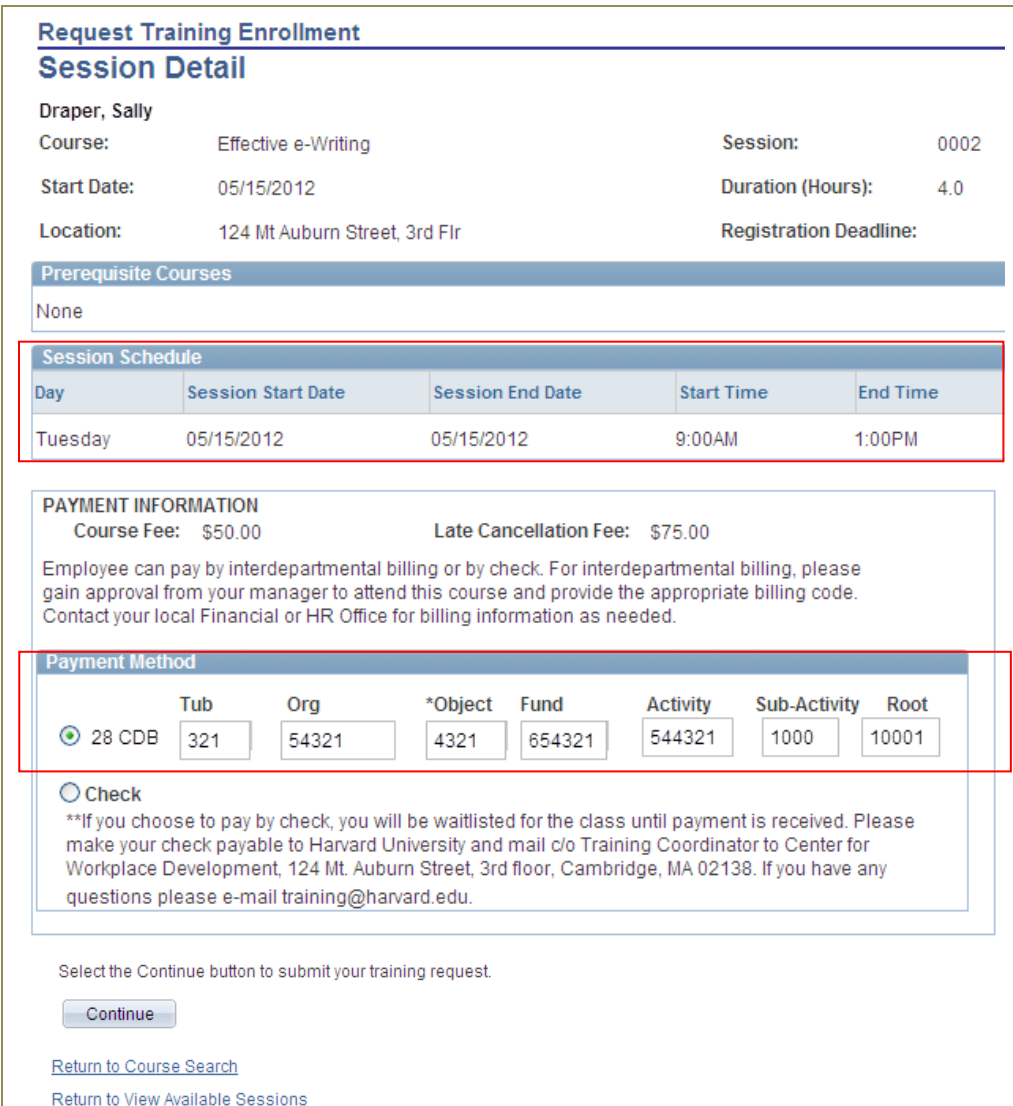

If paying by interdepartmental billing, please gain approval from your manager and provide the appropriate billing code.

If you choose to pay by check, you will be waitlisted for the class until payment is received. Please make your check payable to Harvard University and mail c/o Training Coordinator to Center for Workplace Development, 124 Mt. Auburn St., 3<sup>rd</sup> Floor, Cambridge, MA 02138. If you have any questions, please email training@harvard.edu.

## <span id="page-5-0"></span>**Training Summary**

**Navigation:** Self Service> Learning and Development> **Training Summary**

The Training Summary page lists all enrolled and completed courses and enables you to cancel a session enrollment.

\_\_\_\_\_\_\_\_\_\_\_\_\_\_\_\_\_\_\_\_\_\_\_\_\_\_\_\_\_\_\_\_\_\_\_\_\_\_\_\_\_\_\_\_\_\_\_\_\_\_\_\_\_\_\_\_\_\_\_\_\_\_\_\_\_\_\_\_\_\_\_\_\_\_\_\_\_\_\_\_\_\_\_\_\_\_\_\_

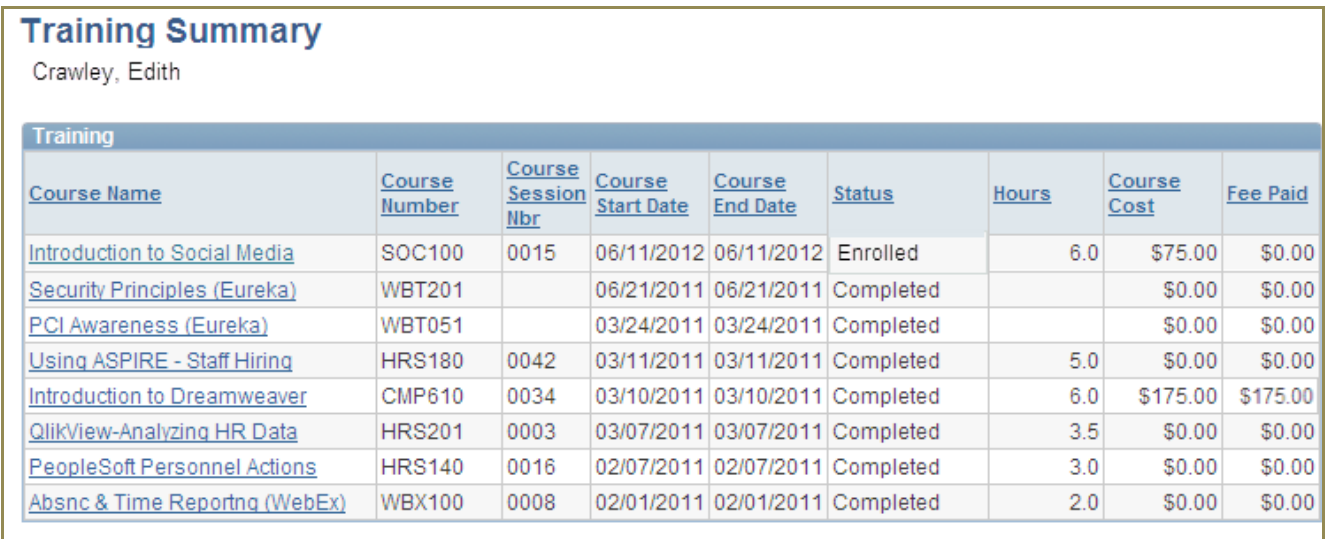

The following table defines some of the key Training Summary columns.

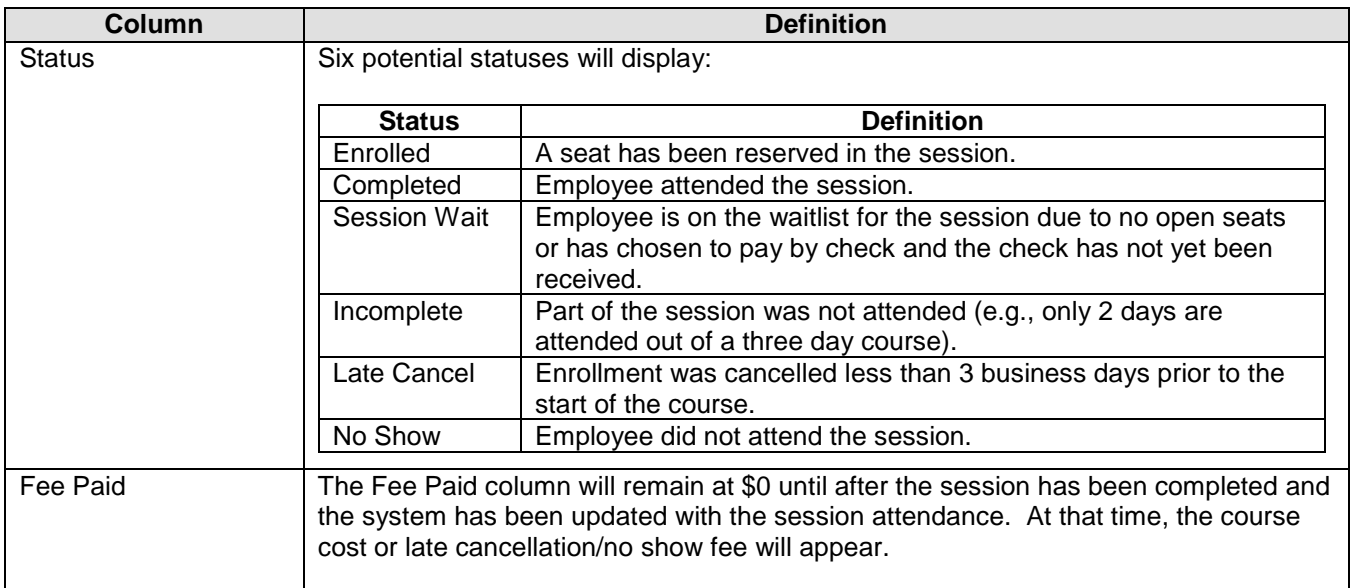

## <span id="page-6-0"></span>**Cancel a Course**

**Navigation:** Self Service> Learning and Development> **Training Summary**

1. **Select the course you want to cancel by clicking on the course name.**

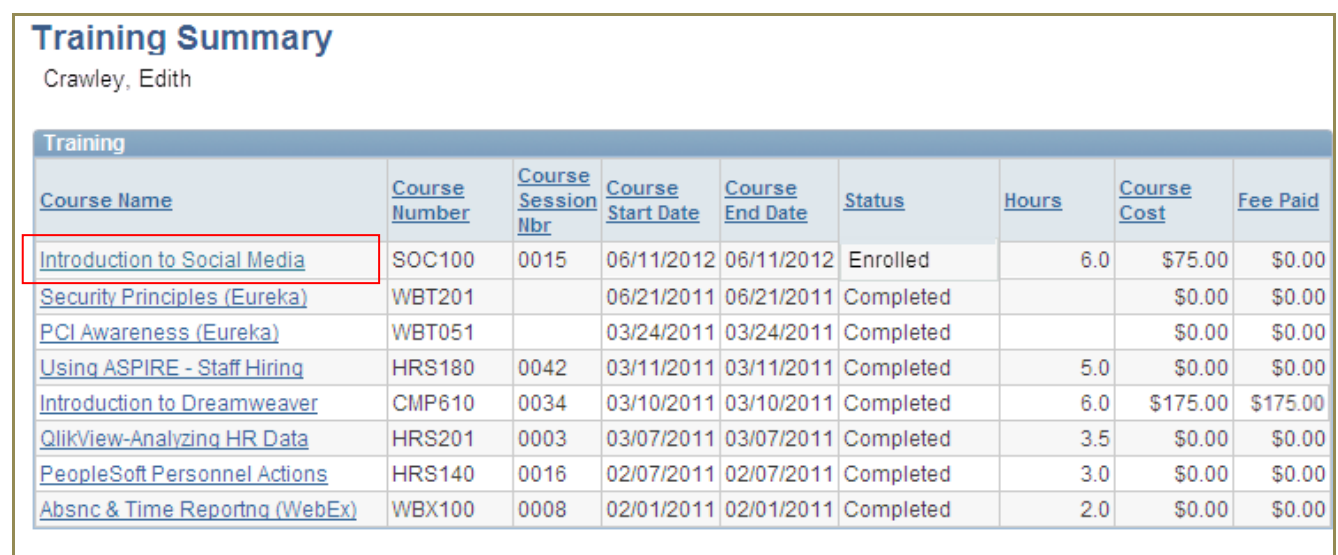

\_\_\_\_\_\_\_\_\_\_\_\_\_\_\_\_\_\_\_\_\_\_\_\_\_\_\_\_\_\_\_\_\_\_\_\_\_\_\_\_\_\_\_\_\_\_\_\_\_\_\_\_\_\_\_\_\_\_\_\_\_\_\_\_\_\_\_\_\_\_\_\_\_\_\_\_\_\_\_\_\_\_\_\_\_\_\_\_

2. **Click Cancel this training request.** Remember to review the late cancellation policy and fee, if applicable. If you decide not to cancel, click **OK** and you will return to the **Training Summary** page.

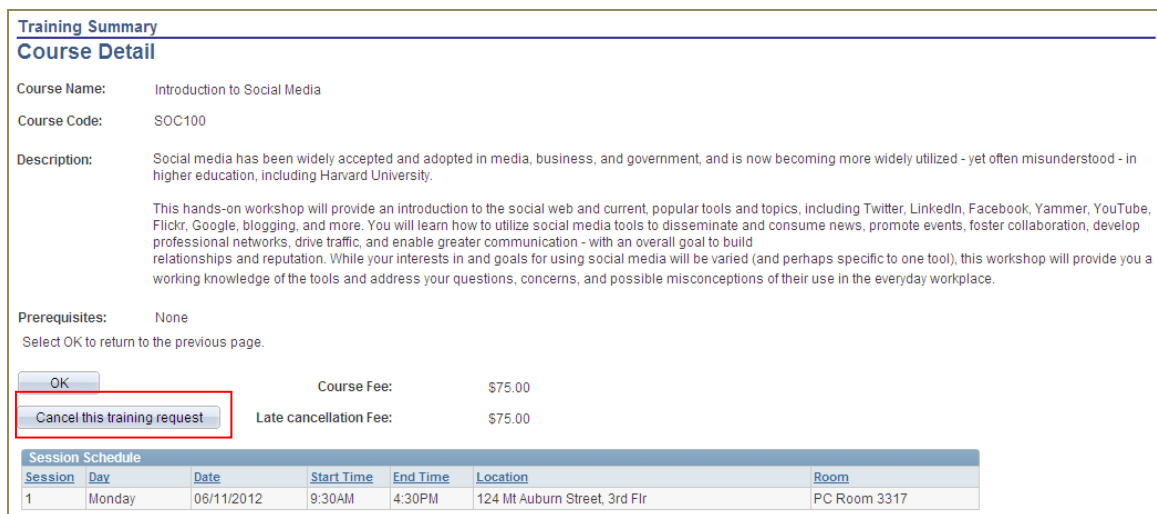

 $\triangle$  If you cancel a course fewer than three business days before the start date, the late cancellation fee shown will be charged.

**3. Click Yes to confirm course cancellation.** The warning message below will appear. If you decide not to cancel, click **No** and you will return to the previous page.

\_\_\_\_\_\_\_\_\_\_\_\_\_\_\_\_\_\_\_\_\_\_\_\_\_\_\_\_\_\_\_\_\_\_\_\_\_\_\_\_\_\_\_\_\_\_\_\_\_\_\_\_\_\_\_\_\_\_\_\_\_\_\_\_\_\_\_\_\_\_\_\_\_\_\_\_\_\_\_\_\_\_\_\_\_\_\_\_

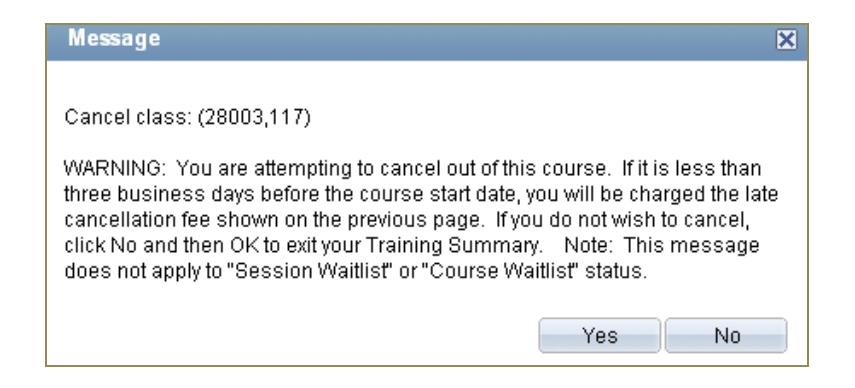

When you cancel a session more than three business days before the start date, the course will no longer appear on the Training Summary. Otherwise, the status will appear as Late Cancel (Late Cxl).